# <span id="page-0-0"></span>取扱說明書

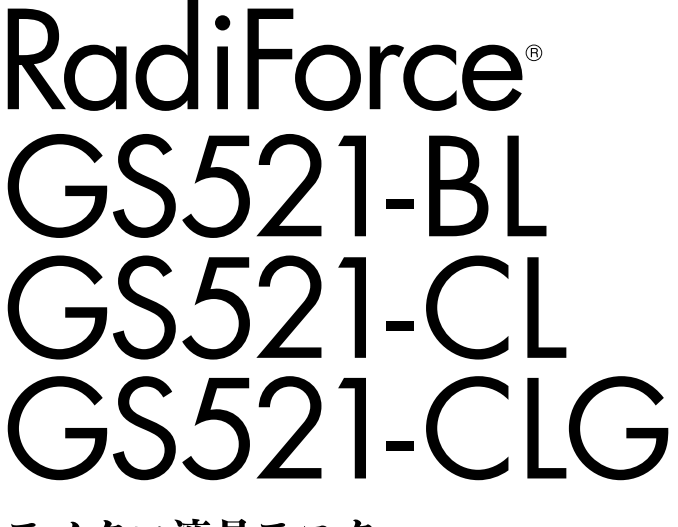

モノクロ液晶モニター

### **重要**

**ご使用前には必ず使用上の注意、この取扱説明書、セットアップマニュア ルをよくお読みになり、正しくお使いください。**

- **コンピュータとの接続から使いはじめるまでの基本説明についてはセッ • トアップマニュアルをお読みください。**
- **最新の取扱説明書は、当社の Web サイトからダウンロードできます。 • [http://www.radiforce.com](http://www.radiforce.com/jp/)**

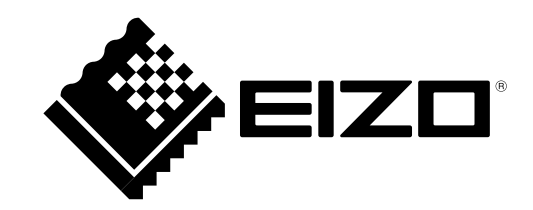

この装置は、クラス B 情報技術装置です。この装置は、家庭環境で使用することを目的としていますが、 この装置がラジオやテレビジョン受信機に近接して使用されると、受信障害を引き起こすことがあります。 取扱説明書に従って正しい取扱いをしてください。

また、製品の付属品 ( ケーブル含む ) や当社が指定するオプション品を使用しない場合、VCCI の技術基準 に適合できない恐れがあります。

VCCI-B

本装置は、社団法人 電子情報技術産業協会の定めたパーソナルコンピュータの瞬時電圧低下対策規格を満 足しております。しかし、規格の基準を上回る瞬時電圧低下に対しては、不都合が生じることがあります。

本装置は、高調波電流を抑制する日本工業規格 JIS C 61000-3-2 に適合しております。

製品の仕様は販売地域により異なります。お買い求めの地域に合った言語の取扱説明書をご確認ください。

当製品を用いる装置を設計・使用する場合は、IEC60601-1-1 の規格要求に従ってください。

Copyright © 2010 株式会社ナナオ All rights reserved.

- 本書の著作権は株式会社ナナオに帰属します。本書の一部あるいは全部を株式会社ナナオからの事前の 1. 許諾を得ることなく転載することは固くお断りします。
- 本書の内容について、将来予告なしに変更することがあります。 2.
- 本書の内容については、万全を期して作成しましたが、万一誤り、記載もれなどお気づきの点がありま 3. したら、ご連絡ください。
- 本機の使用を理由とする損害、逸失利益等の請求につきましては、上記にかかわらず、いかなる責任も 4. 負いかねますので、あらかじめご了承ください。

Apple、 Macintosh、Mac OS は Apple Inc. の登録商標です。 Windows、Windows Vista は米国 Microsoft Corporation の米国およびその他の国における登録商標です。 本製品上で表示される文字には、株式会社リコーが制作したビットマップフォント丸ゴシックボールドを使用しています。 DisplayPort アイコン、VESA は Video Electronics Standards Association の米国およびその他の国における登録商標また は商標です。 EIZO、EIZO ロゴ、RadiCS、RadiForce、RadiNET、ScreenManager は株式会社ナナオの日本およびその他の国における 登録商標です。 その他の各会社名、各製品名は、各社の商標または登録商標です。

**モニターについて**

本製品は、MRI や CT、デジタルマンモグラフィなどの医用画像表示用途に適しています。

本製品は、日本国内専用品です。日本国外での使用に関して、当社は一切責任を負いかねます。 This product is designed for use in Japan only and cannot be used in any other countries.

本書に記載されている用途以外での使用は、保証外となる場合があります。

本書に定められている仕様は、付属の電源コードおよび当社が指定する信号ケーブル使用時にのみ適用いた します。

本製品には、当社オプション品または当社が指定する製品をお使いください。

製品内部の電気部品の動作が安定するのに、30 分程度かかりますので、モニターの調整は電源を入れて 30 分以上経過してからおこなってください。

経年使用による輝度変化を抑え、安定した輝度を保つためには、ブライトネスを下げて使用されることをお すすめします。

同じ画像を長時間表示することによって、表示を変えたときに前の画像が残像として見えることがあります。 長時間同じ画像を表示する場合は、コンピュータのスクリーンセーバーまたはパワーセーブ機能を使用して ください。

本製品を美しく保ち、長くお使いいただくためにも定期的にクリーニングをおこなうことをおすすめします。 (次ページ[「クリーニングのしかた](#page-3-0)」参照)

画面上に欠点、発光している少数のドットが見られることがありますが、液晶パネルの特性によるもので、 製品本体の欠陥ではありません。

液晶パネルに使用されるバックライトには寿命があります。画面が暗くなったり、ちらついたり、点灯しな くなったときには、販売店またはエイゾーサポートにお問い合わせください。

液晶パネル面やパネルの外枠は強く押さないでください。強く押すと、干渉縞が発生するなど表示異常を起 こすことがありますので取り扱いにご注意ください。また、液晶パネル面に圧力を加えたままにしておきま すと、液晶の劣化や、パネルの破損などにつながる恐れがあります。(液晶パネルを押したあとが残った場合、 画面全体に白い画像または黒い画像を表示すると解消されることがあります。)

液晶パネルを固いものや先の尖ったもの(ペン先、ピンセット)などで押したり、こすったりしないように してください。傷がつく恐れがあります。なお、ティッシュペーパーなどで強くこすっても傷が入りますの でご注意ください。

本製品を冷え切った状態のまま室内に持ち込んだり、急に室温を上げたりすると、製品の表面や内部に露が 生じることがあります(結露)。結露が生じた場合は、結露がなくなるまで製品の電源を入れずにお待ちく ださい。そのまま使用すると故障の原因となることがあります。

#### <span id="page-3-0"></span>**注意点**

• 溶剤や薬品(シンナーやベンジン、ワックス、アルコール、消毒薬、その他研磨クリーナなど)は、キャ ビネットや液晶パネル面をいためるため絶対に使用しないでください。

#### **参考**

• 液晶パネル面のクリーニングには ScreenCleaner(オプション品)をご利用いただくことをおすすめし ます (GS521-CLG には、標準で付属しています)。

#### **● 液晶パネル面**

- 汚れのふき取りにはコットンなどの柔らかい布や、レンズクリーナー紙のようなものをご使 用ください。
- 落ちにくい汚れは、少量の水をしめらせた布でやさしくふき取ってください。ふき取り後、も う一度乾いた布でふいていただくと、よりきれいな仕上がりとなります。

#### **● キャビネット**

•柔らかい布を中性洗剤でわずかにしめらせ、汚れをふき取ってください。

#### **モニターを快適にご使用いただくために**

- 画面が暗すぎたり、明るすぎたりすると目に悪影響をおよぼすことがあります。状況に応じ てモニター画面の明るさを調整してください。
- 長時間モニター画面を見続けると目が疲れますので、1 時間に 10 分程度の休憩を取ってくだ •さい。

# もくじ

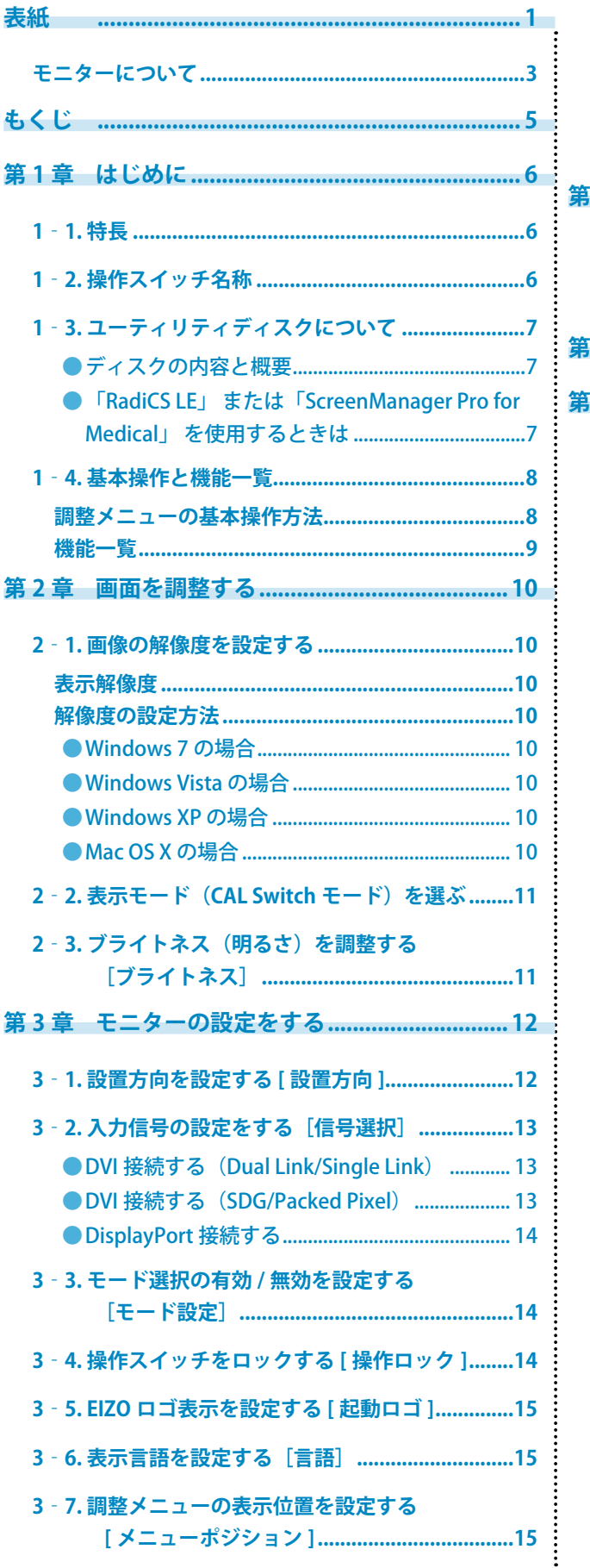

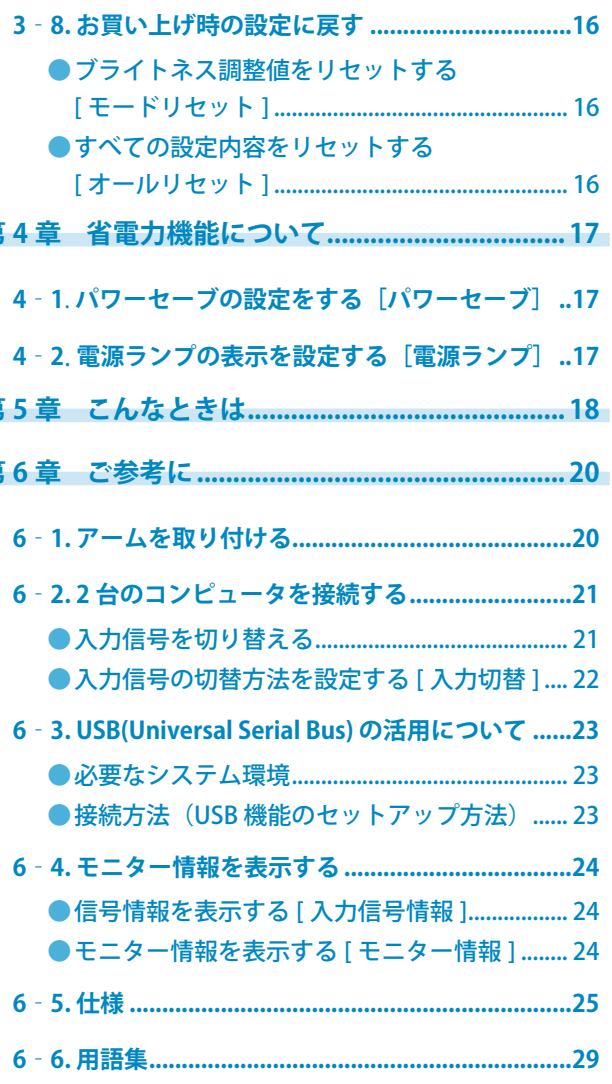

# <span id="page-5-0"></span>**第 1 章 はじめに**

このたびは当社モノクロ液晶モニターをお買い求めいただき、誠にありがとうございます。

# **1‐1. 特長**

- 表示解像度:5M ピクセル(縦表示 2048 × 2560 ドット(H × V))
- 15 メガサブピクセル表示 サブピクセルを独立して制御する Sub-Pixel Drive (SPD) 機能により超高解像度 2048 × 7680 ドットの表 示が可能です。15 メガサブピクセル (MsP)、1,500 万画素の表示によって、元画像をよりきめ細かく再 現し、輪郭を鮮明に抽出します。 ※ 15MsP 表示に対応したアプリケーションが必要です。 ※ 15MsP 表示時は最大 10bit 同時表示に対応します。 DisplayPort 対応(8bit または 10bit に対応、音声は非対応) •
- 2 系統信号入力搭載(DVI-D × 1、DisplayPort × 1)
- 最適なキャリブレーションモードを選択できる CAL Switch( キャルスイッチ ) 機能搭載 2-2 表示モード (CAL Switch モード) を選ぶ [\(P.11](#page-10-1)) 参照
- DICOM([P.29\)](#page-28-1) Part 14 に準拠した画面選択が可能 •
- キャリブレーションが可能な品質管理ソフトウェア「RadiCS LE(Windows 用 )」添付 1-3 ユーティリティディスクについて ([P.7\)](#page-6-1) 参照
- マウスやキーボードを使って画面を調整するソフトウェア 「ScreenManager Pro for Medical (Windows 用 )」添付
- 1-3 ユーティリティディスクについて ([P.7\)](#page-6-1) 参照
- フレーム同期モード対応周波数: 24.5 ~ 25.5Hz、49 ~ 51Hz •
- 著作権保護技術 HDCP 対応 •

### **1‐2. 操作スイッチ名称**

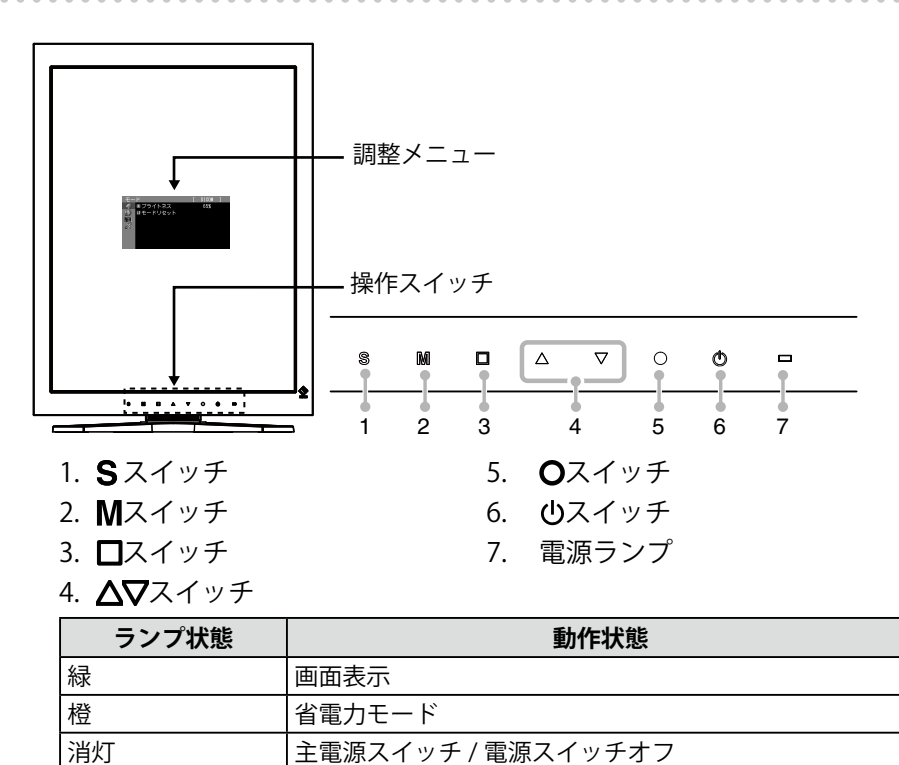

# <span id="page-6-1"></span><span id="page-6-0"></span>**1‐3. ユーティリティディスクについて**

本機には「EIZO LCD ユーティリティディスク」(CD-ROM)が付属しています。ディスクの内容 やソフトウェアの概要は、下記を参照してください。

### **● ディスクの内容と概要**

ディスクには、調整用のソフトウェア、取扱説明書が含まれています。各項目の起動方法や参 照方法はディスク内の Readmeja.txt を参照してください。

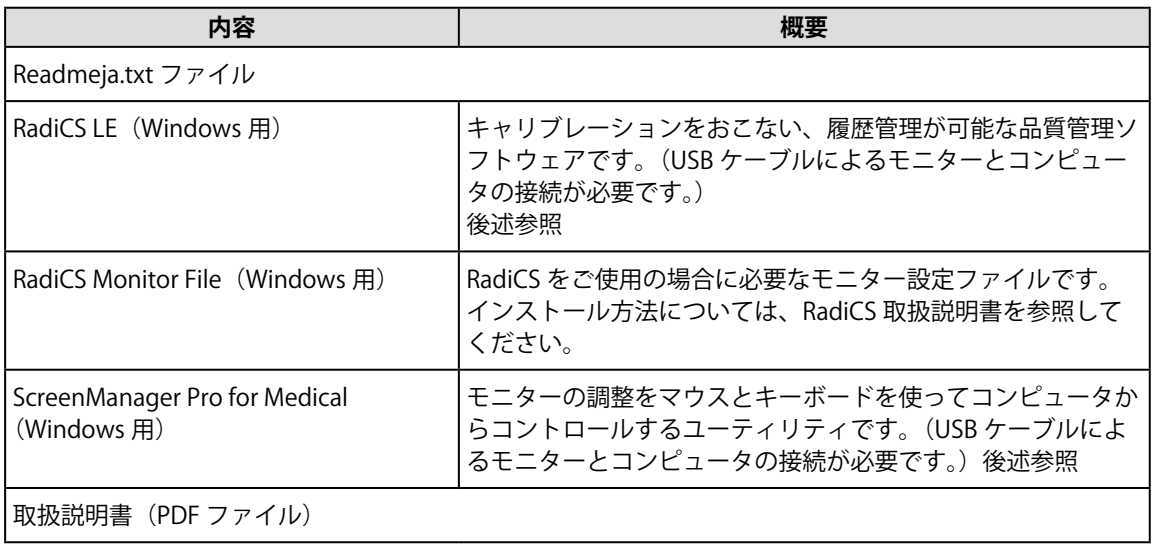

### **● 「RadiCS LE」 または「ScreenManager Pro for Medical」 を使用するときは**

インストール方法、使用方法については、ディスク内の取扱説明書を参照してください。 ソフ トウェアを使用する場合は、モニターとコンピュータを付属の USB ケーブルで接続してくださ い。詳細は、「6-3 USB(Universal Serial Bus) の活用について」([P.23](#page-22-1) 参照 ) を参照してください。

### <span id="page-7-0"></span>**1‐4. 基本操作と機能一覧**

### **調整メニューの基本操作方法**

### **1 調整メニューの表示**

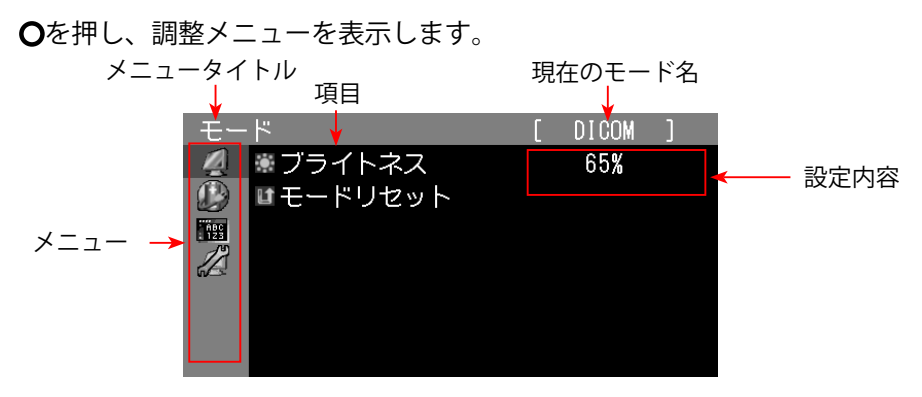

### **2 調整 / 設定**

1. △▽で、調整 / 設定したいメニューを選択し、●を押します。

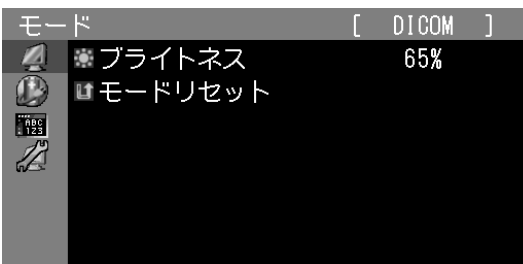

2. △▽で、調整 / 設定したい項目を選択し、●を押します。

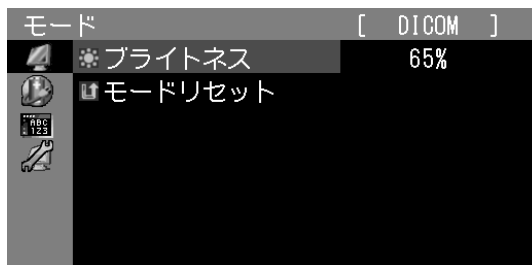

3. △▽で、調整 / 設定し、●を押して確定します。

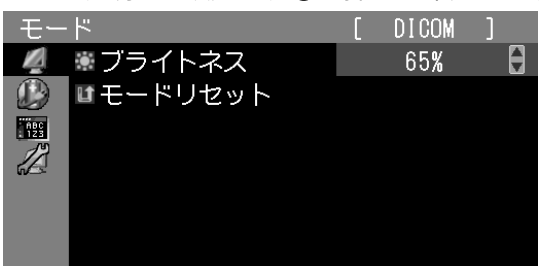

### **3 終了**

を数回押すと、メニューを終了します。

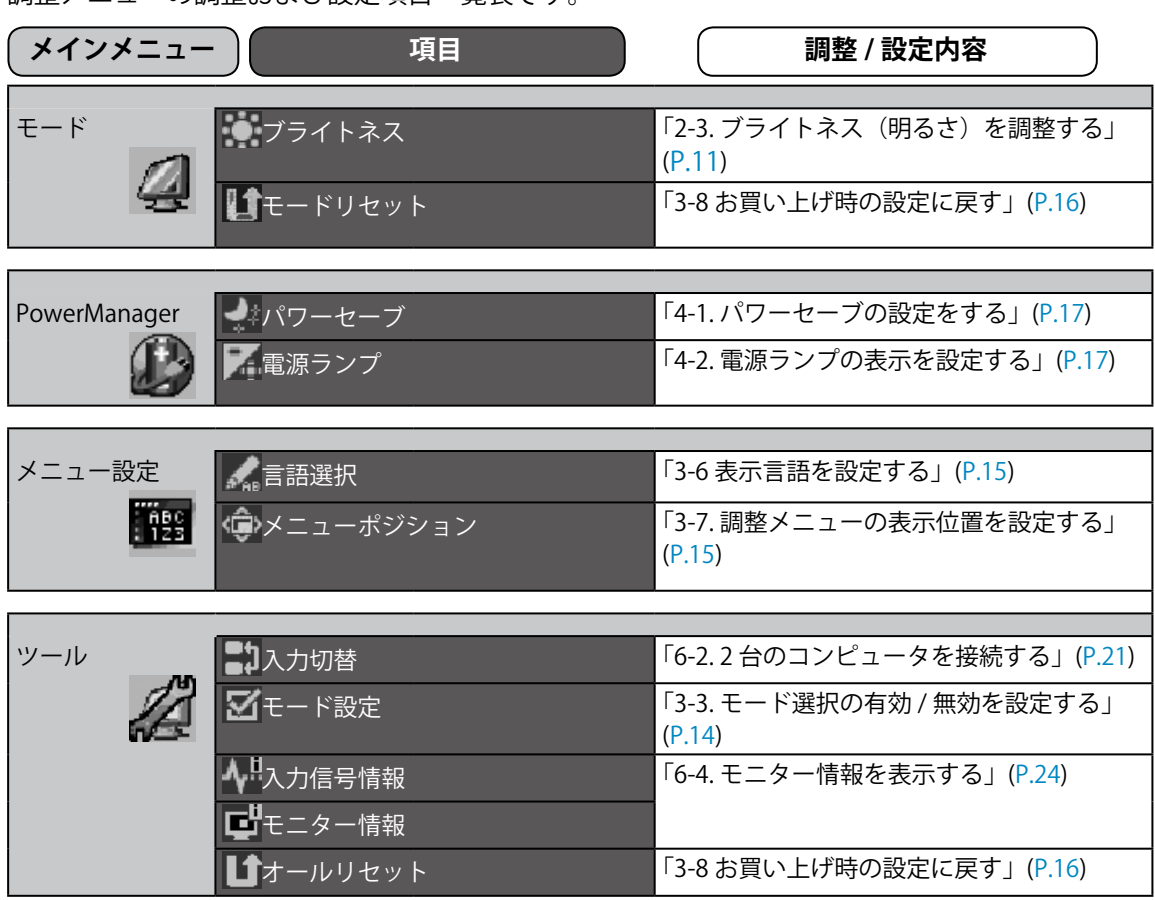

<span id="page-8-0"></span>調整メニューの調整および設定項目一覧表です。

# <span id="page-9-0"></span>**第 2 章 画面を調整する**

### **2‐1. 画像の解像度を設定する**

### **表示解像度**

本機の対応解像度については、セットアップマニュアル「表示解像度について」を参照してく ださい。

### **解像度の設定方法**

モニターをコンピュータに接続したときに適切な解像度で表示されない場合、または解像度を 変更したい場合は、次の手順で解像度を変更します。

### **● Windows 7 の場合**

- 1. デスクトップ上のアイコンがない場所で、マウスの右ボタンをクリックします。
- 2. 表示されるメニューから「個人設定」をクリックします。
- 3. |画面の解像度」ダイアログで、モニターを選択します。
- 4. |解像度」をクリックして変更したい解像度を選択します。
- 5. 選択したら、[OK] ボタンをクリックします。
- 6.確認のダイアログが表示されるので、[変更を維持する] ボタンをクリックします。

#### **● Windows Vista の場合**

- 1. デスクトップ上のアイコンがない場所で、マウスの右ボタンをクリックします。
- 2. 表示されるメニューから「個人設定」をクリックします。
- 3.「個人設定」ウィンドウで「画面の設定」をクリックします。
- 4. | 画面の設定」ダイアログで「モニタ」タブを選択し、| 解像度」の欄から変更したい解像度 を選択します。
- 5. 選択したら、[OK] ボタンをクリックします。
- 6. 確認のダイアログが表示されるので、[ はい ] ボタンをクリックします。

#### **● Windows XP の場合**

- 1. デスクトップ上のアイコンがない場所で、マウスの右ボタンをクリックします。
- 2. 表示されるメニューから「プロパティ」をクリックします。
- 3. | 画面のプロパティ」ダイアログが表示されるので、「設定」 タブをクリックし、「ディスプレイ」 の「画面の解像度」で解像度を選択します。
- 選択したら、[OK] ボタンをクリックして、ダイアログを閉じます。 4.

#### **● Mac OS X の場合**

- 「アップル」メニューの「システム環境設定」をクリックします。 1.
- 2.|システム環境設定」ダイアログが表示されるので、|ハードウェア」欄の「ディスプレイ」 をクリックします。
- 3. 表示されたダイアログで「ディスプレイ」タブを選択し、「解像度」の欄から変更したい解像 度を選択します。
- 選択したらすぐに画面が変更されるので、適切な解像度に設定したらウィンドウを閉じます。 4.

# <span id="page-10-1"></span><span id="page-10-0"></span>**2‐2. 表示モード(CAL Switch モード)を選ぶ**

モニターの用途に応じた表示モードに簡単に切り替えることができます。

#### **モードの種類**

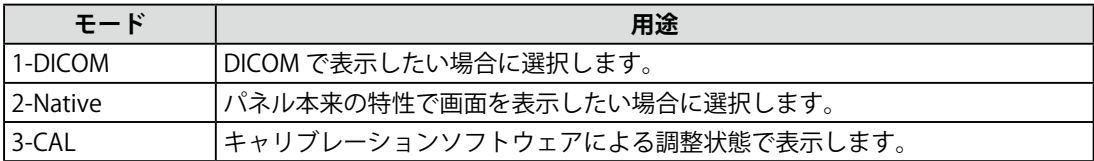

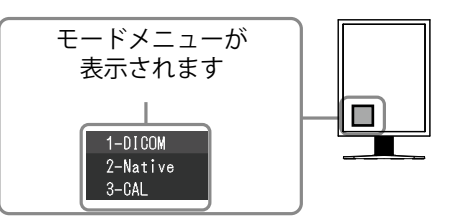

#### **設定方法**

- 1.Mを押します。
	- モードメニューが画面左下に表示されます。
- 2.Mを押すたびにモードが順に切り替わり表示されます。 モードメニュー表示中は、 △ または ▽ でモードを切り替えることもできます。

**→ 1-DICOM ←→ 2-Native ←→ 3-CAL ←**

**参考** 

- 調整メニューとモードメニューを同時に表示させることはできません。 •
- 特定のモードを選択できないようにすることができます。詳細は「3-3. モード選択の有効 / 無効を設定 する」[\(P.14](#page-13-1)) を参照してください。

# <span id="page-10-2"></span>**2‐3. ブライトネス(明るさ)を調整する[ブライトネス]**

バックライト(液晶パネル背面の光源)の明るさを変化させて、画面の明るさを調整します。 調整範囲:0 ~ 100%

#### **設定方法**

- 1. 調整メニューの<モード>メニューを選択し、 を押します。
- 2. <モード>メニューで<ブライトネス>を選択し、ㅇ を押します。
- 3.△ または ▽ で調整します。
- 調整が完了したら を押します。 4.

**参考**

• △マスイッチで調整することもできます(調整メニューが表示されていない場合)。

# <span id="page-11-0"></span>**第 3 章 モニターの設定をする**

# <span id="page-11-1"></span>**3‐1. 設置方向を設定する [ 設置方向 ]**

ご使用の環境にあわせて画像の表示方向を変更させる機能です。

#### **注意点**

• グラフィックスボードの取扱説明書をよくお読みください。

下記の使用環境は、コンピュータの起動に関係なく設定することができます。 •

#### **設定方法**

- 1. め を押して、モニターの電源を切ります。
- 2. м を押しながら ⇔ を2秒以上押してモニターの電源を入れます。 オプション設定メニューが表示されます。
- 3. <オブション設定>メニューより<設置方向>を選択し、○ を押します。
- 4.△ または ▽ で「横置き」/「縦置き(SW)」/「縦置き(HW)」のいずれかを選択し、<sub>C</sub> を 押します。

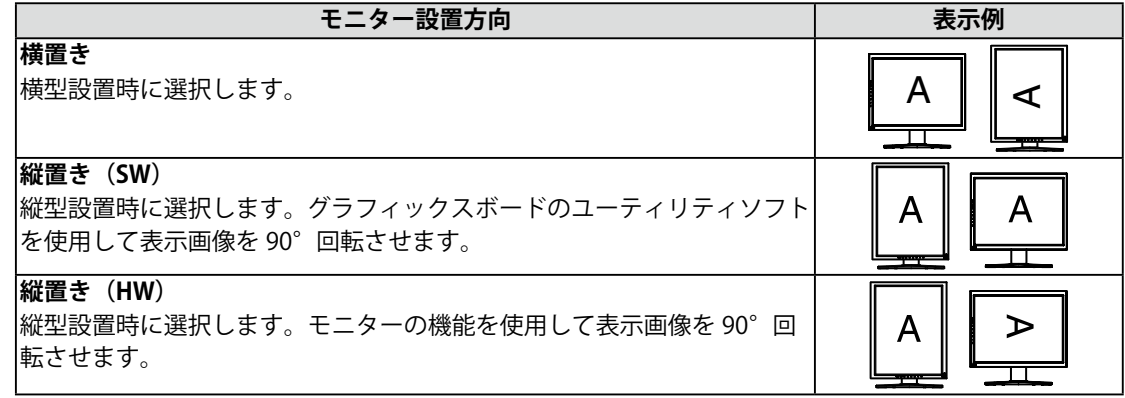

- 5. △ または ∇ で「完了」を選択します。
- 6.ㅇ を押します。

オプション設定メニューが閉じます。

# <span id="page-12-1"></span><span id="page-12-0"></span>**3‐2. 入力信号の設定をする[信号選択]**

ご使用の環境に応じた信号を選択することができます。

#### **注意点**

- 表示する場合には、対応のグラフィックスボードが必要です。 •
- グラフィックスボードの取扱説明書を参照してください。

#### **● DVI 接続する (Dual Link/Single Link)**

#### **設定方法**

- 1. め を押して、モニターの電源を切ります。
- 2. м を押しながら O を2秒以上押してモニターの電源を入れます。 オプション設定メニューが表示されます。
- 3. <オブション設定>メニューより<信号選択>を選択し、○ を押します。
- 4. Δ または ∇ で「DVI」を選択し、 o を押します。
- 5. 「Signal Format」を選択し、O を押します。
- 6.△ または ▽ で「Dual Link」または「Single Link」を選択し、o を押します。
- 7.△ または ▽ で「Sub Pixel Drive」を選択し、 o を押します。
- 8. △ または ▽ で「オン」または「オフ」を選択し、○ を押します。
- 9. □ を2回押し、 △ または ▽ で<オブション設定>メニューより「完了」を選択します。 10. O を押します。

オプション設定メニューが閉じます。

#### ● **DVI 接続する (SDG/Packed Pixel)**

#### **設定方法**

- 1. め を押して、モニターの電源を切ります。
- 2. м を押しながら O を2秒以上押してモニターの電源を入れます。 オプション設定メニューが表示されます。
- 3. <オブション設定>メニューより<信号選択>を選択し、○ を押します。
- 4. Δ または ∇ で「DVI」を選択し、 o を押します。|
- 5. 「Signal Format」を選択し、O を押します。
- 6.△ または ▽ で「SDG」または「Packed Pixel」を選択し、 o を押します。
- 7. Δ または ∇ で「Bit」を選択し、○ を押します。
- 8.△ または ▽ で「8bit」または「10bit」(SDG) /「8/10bit」または「12bit」(Packed Pixel) を選択し、 を押します。
- 9.△ または ▽ で「Sub Pixel Drive」(SDG : 8bit)を選択し、○ を押します。
- 10. △ または ▽ で「オン」または「オフ」(SDG : 8bit)を選択し、○ を押します。
- 11. □ を2回押し、<オプション設定>メニューより △ または ▽ で「完了」を選択します。
- 12. O を押します。

オプション設定メニューが閉じます。

#### <span id="page-13-0"></span>**設定方法**

- 1. め を押して、モニターの電源を切ります。
- 2. м を押しながら ⇔ を2秒以上押してモニターの電源を入れます。 オプション設定メニューが表示されます。
- 3. <オブション設定>メニューより<信号選択>を選択し、○ を押します。
- 4.Δ または ∇ で「DisplayPort」を選択し、O を押します。|
- 「Sub Pixel Drive」を選択し、 を押します。 5.
- 6.△ または ▽ で「オン」または「オフ」を選択し、○ を押します。
- 7. □を2回押し、<オブション設定>メニューより△ または ▽ で「完了」を選択します。
- 8. ㅇ を押します。 オプション設定メニューが閉じます。

# <span id="page-13-1"></span>**3‐3. モード選択の有効 / 無効を設定する[モード設定]**

モードを選択するときに、設定したモードだけを選択することができます。 表示するモードが限定されている場合や、表示状態をむやみに変更したくない場合にご利用く ださい。

#### **設定方法**

- 1. 調整メニューの<ツール>メニューを選択し、○ を押します。
- 2. <ツール>メニューで<モード設定>を選択し、O を押します。
- 3. △ または ▽ で設定を変更するモードを選択し、○ を押します。
- 4.△ または ▽ で「オン」または「オフ」を選択します。
- 5. 設定が完了したら O を押します。

#### **注意点**

<span id="page-13-2"></span>• すべてのモードを無効にすることはできません。1つ以上のモードを「オン」に設定してください。

# **3‐4. 操作スイッチをロックする [ 操作ロック ]**

調整 / 設定した状態を変更できないようにします。

#### **設定方法**

- 1. め を押して、モニターの電源を切ります。
- 2. м を押しながら O を2秒以上押してモニターの電源を入れます。 オプション設定メニューが表示されます。
- 3. <オブション設定>メニューより<操作ロック>を選択し、O を押します。
- 4. △ または ▽ で「オフ」/「メニュー」/「オール」のいずれかを選択し、o を押します。

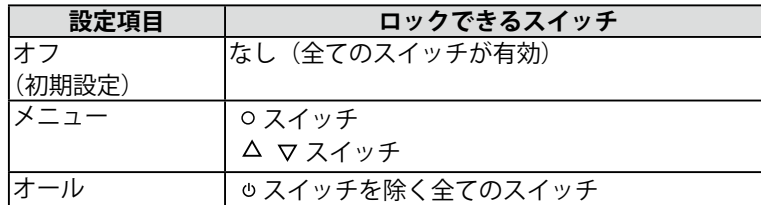

- 5.△ または ∇ で「完了」を選択します。
- 6.ㅇ を押します。

オプション設定メニューが閉じます。

# <span id="page-14-0"></span>**3‐5. EIZO ロゴ表示を設定する [ 起動ロゴ ]**

EIZO ロゴの表示 / 非表示の切り替えができます。

#### **設定方法**

- 1. め を押して、モニターの電源を切ります。
- 2. м を押しながら ⇔ を2秒以上押してモニターの電源を入れます。 オプション設定メニューが表示されます。
- 3. <オブション設定>メニューより<起動ロゴ>を選択し、○ を押します。
- 4.△ または ▽ で「オン」または「オフ」を選択し、○ を押します。
- 5.△ または ▽ で「完了」を選択します。
- 6.ㅇ を押します。 オプション設定メニューが閉じます。

### **3‐6. 表示言語を設定する[言語選択]**

調整メニューやメッセージの表示言語が選択できます。

#### **選択できる言語**

英語 / ドイツ語 / フランス語 / スペイン語 / イタリア語 / スウェーデン語 / 日本語 / 中国語(簡体)/ 中国語(繁体)

#### **設定方法**

- 1. 調整メニューの<メニュー設定>メニューを選択し、○ を押します。
- 2. <メニュー設定>メニューで<言語選択>を選択し、0 を押します。
- 3.△ または ▽ で言語を選択します。
- <span id="page-14-1"></span>4. 設定が完了したら O を押します。

# **3‐7. 調整メニューの表示位置を設定する [ メニューポジション ]**

調整メニューの表示位置を移動できます。

#### **設定方法**

- 1. 調整メニューの<メニュー設定>メニューを選択し、○ を押します。
- 2. <メニュー設定>メニューで<メニューボジション>を選択し、O を押します。
- 3.△ または ▽ で位置を選択します。
- 4. 設定が完了したら○ を押します。

# <span id="page-15-1"></span><span id="page-15-0"></span>**3‐8. お買い上げ時の設定に戻す**

リセットには、ブライトネス調整値のみを工場出荷状態に戻すモードリセットと、オプション 設定を除くすべての設定内容を工場出荷状態に戻すオールリセットの 2 種類があります。

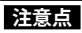

• リセット実行後は、リセット前の状態に戻すことはできません。

• 初期値については、「主な初期設定(工場出荷設定)値」をご覧ください。

#### **● ブライトネス調整値をリセットする [ モードリセット ]**

現在選択しているモードのブライトネス調整値のみを初期状態(工場出荷状態)に戻します。

#### **設定方法**

- 1. 調整メニューの<モード>メニューを選択し、○ を押します。
- 2. <モード>メニューで<モードリセット>を選択し、O を押します。
- 3.△ または ▽ で「実行」を選択します。
- 4.ㅇ を押します。 調整値が初期状態になります。

<span id="page-15-2"></span>**● すべての設定内容をリセットする [ オールリセット ]**

オプション設定を除く、すべての設定内容を初期状態(工場出荷状態)に戻します。

#### **参考**

• <オブション設定>メニューの<起動ロゴ>、<操作ロック>、<信号選択>、<設置方向>は初期状 態には戻りません。

#### **設定方法**

- 1. 調整メニューの<ツール>メニューを選択し、○ を押します。
- 2. <ツール>メニューで<オールリセット>を選択し、○ を押します。
- 3.△ または ▽ で「実行」を選択します。
- 4.ㅇ を押します。 オプション設定を除く、すべての設定内容が初期状態になります。

**参考** 

# <span id="page-16-0"></span>**第 4 章 省電力機能について**

# <span id="page-16-1"></span>**4‐1**.**パワーセーブの設定をする[パワーセーブ]**

コンピュータの状態と連動してモニターを省電力モードにする / しないの切り替えができます。 省電力モードに移行すると画面を非表示にします。

#### **注意点**

- 主電源スイッチをオフにするか、電源プラグを抜くことで、確実にモニター本体への電源供給は停止し ます。
- モニターが省電力モードの場合、またモニターの電源スイッチをオフにしても、USB ボート( アップス トリームおよびダウンストリーム)に接続されている機器が動作します。そのためモニターの消費電力は、 省電力モードであっても接続される機器によって変化します。

各信号入力に対し、以下の規格に準拠しています。

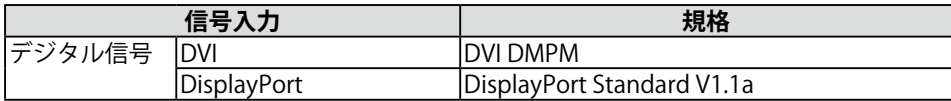

#### **設定方法**

- 調整メニューの< PowerManager >メニューを選択し、 を押します。 1.
- 2. < PowerManager >メニューで<パワーセーブ>を選択し、 O を押します。
- 3.△ または ▽ で「オン」または「オフ」を選択します。
- 4. 設定が完了したら○ を押します。

### **省電力の流れ**

コンピュータの設定に連動し省電力モードに入ります。

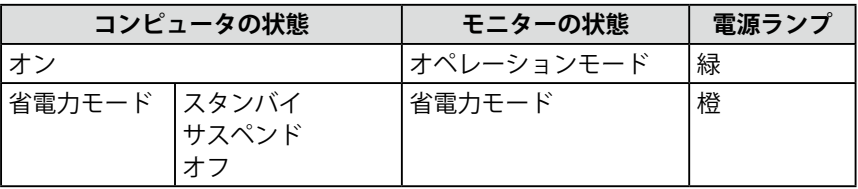

# <span id="page-16-2"></span>**4‐2**.**電源ランプの表示を設定する[電源ランプ]**

画面表示時の電源ランプ(緑)の輝度を設定することができます(初期設定では、電源ランプ は電源を入れたときに点灯し、4 に設定されています)。

#### **設定方法**

- 1. 調整メニューの< PowerManager >メニューを選択し、 ㅇ を押します。
- 2. < PowerManager >メニューで<電源ランプ>を選択し、 ㅇ を押します。
- 3. △ または ▽ で電源ランプの明るさを「オフ」または1~7の範囲から好みに応じて選択し ます。
- 4. 設定が完了したら O を押します。

# <span id="page-17-0"></span>**第 5 章 こんなときは**

症状に対する処置をおこなっても解消されない場合は、販売店またはエイゾーサポートにご相 談ください。

- 画面が表示されない場合 → 項目 1、2 を参照してください。|
- 画面に関する症状 → 項目 3 ~ 7 を参照してください。
- その他の症状 → 項目 8 〜 10 を参照してください。|

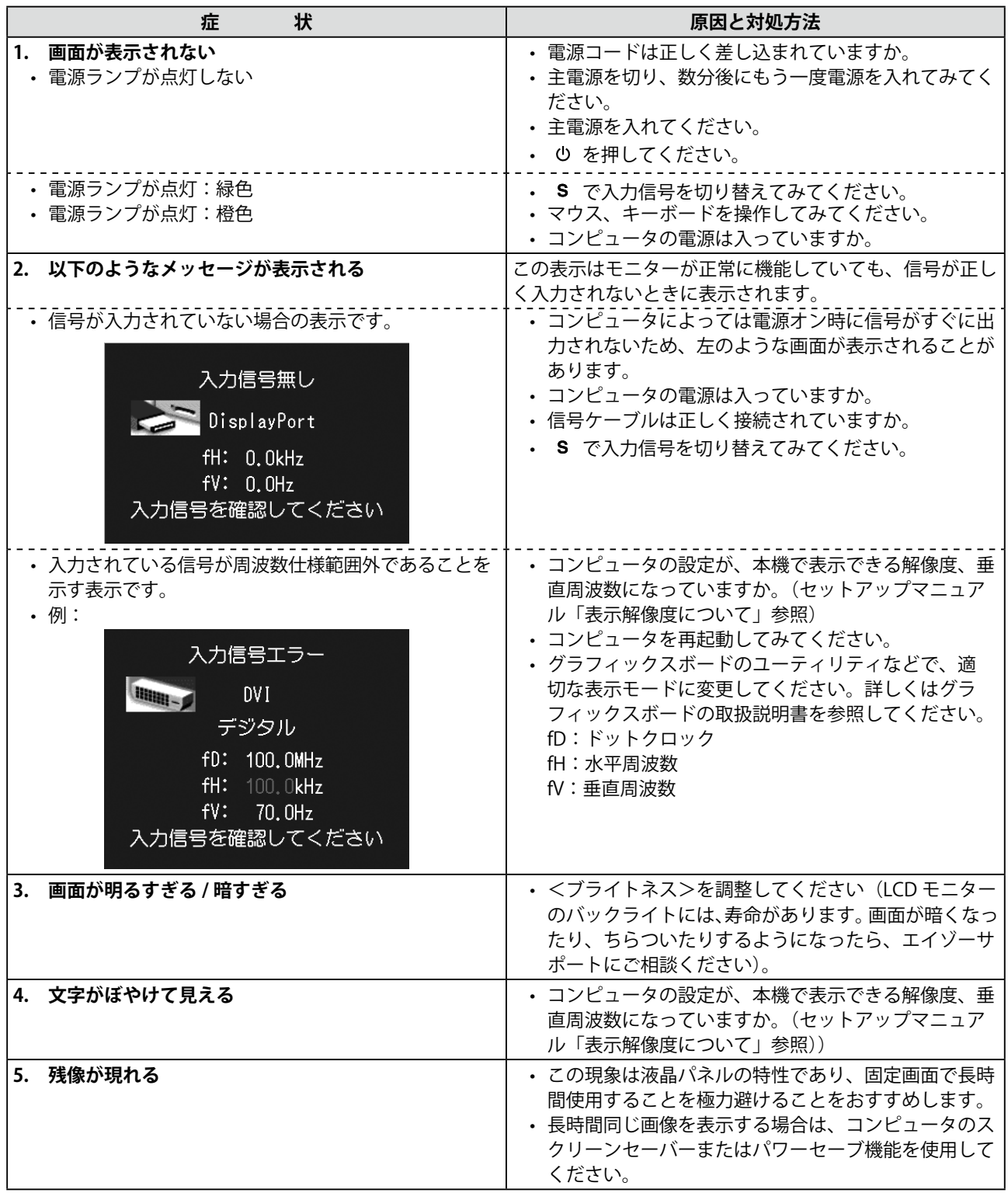

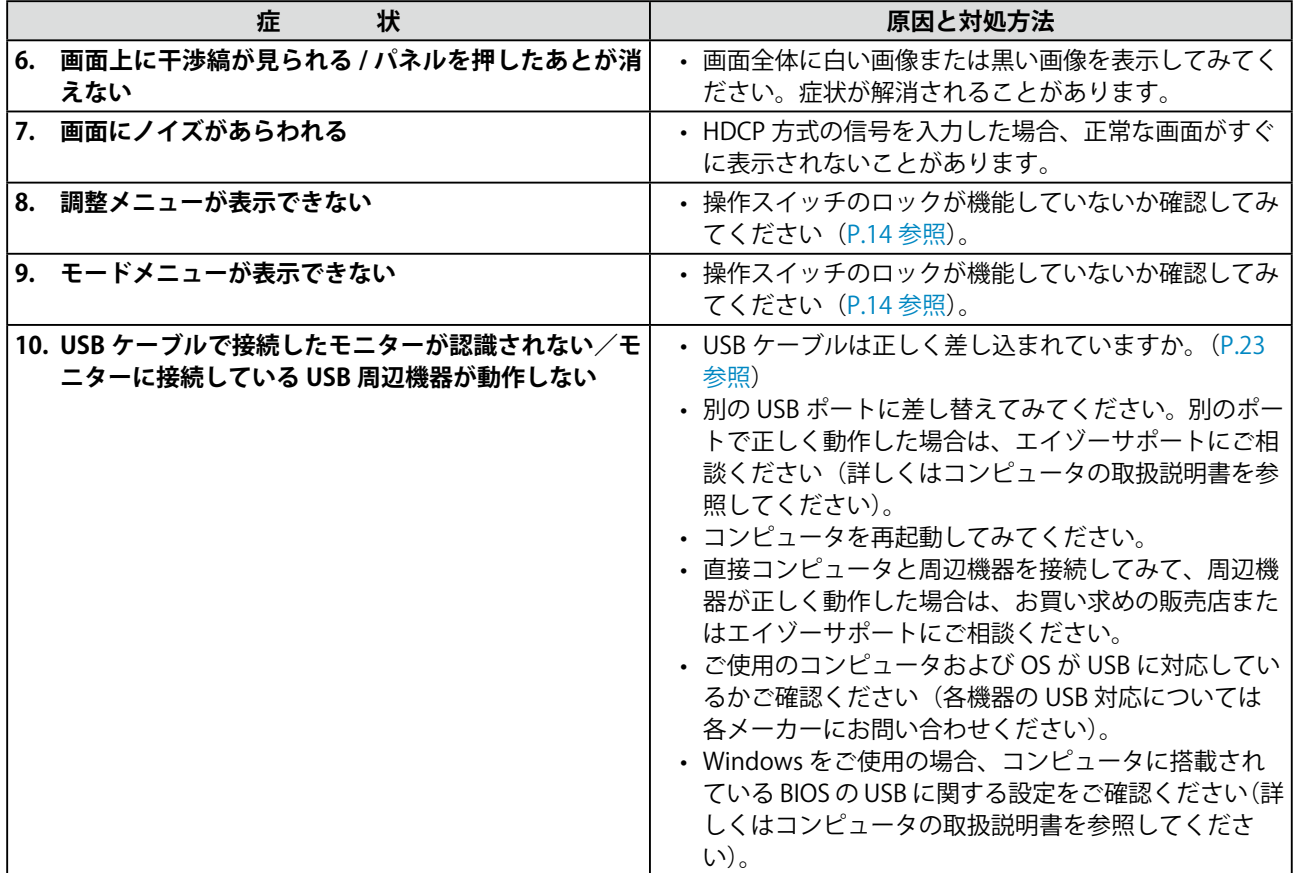

# <span id="page-19-0"></span>**第 6 章 ご参考に**

# **6‐1. アームを取り付ける**

本機はスタンド部分を取り外すことによって、アーム(または他のスタンド)に取り付けるこ とが可能になります。アームまたはスタンドは当社オプション品をご利用ください。

#### **注意点**

- 取り付けの際は、アームまたはスタンドの取扱説明書の指示に従ってください。 •
- 他社製のアームまたはスタンドを使用する場合は、以下の点をアームまたはスタンドメーカーにご確認 の上、VESA 規格準拠のものをお選びください。
	- 取付部のネジ穴間隔:100mm × 100mm
	- プレート部の厚み:2.6mm
	- 許容質量:モニター本体の質量(スタンドなし)とケーブルなどの装着物の総質量に耐えられること
- ・アームまたはスタンドを使用する場合は、以下の範囲(チルト角)で使用してください。
- 上 45°下 45° (横表示時、および反時計回り 90°に縦表示時)
- ケーブル類は、アームまたはスタンドを取り付けた後に接続してください。 •
- 取り外したスタンドを昇降させないでください。モニター本体を取り付けていない状態でスタンドを昇 降させると、けがや故障の原因となります。
- モニターおよびアームまたはスタンドは重量があります。落としたりするとけがや故障の原因になりま す。

**[ 取付方法 ]**

**1 液晶パネル面が傷つかないよう、安定した場所に柔らかい布などを敷いた上に、パ ネル面を下に向けて置きます。**

### **2 スタンド部分を取り外します。**

別途ドライバを準備ください。ドライバを使って、本体部分とスタンドを固定しているネジ 4 箇所を 取り外します。

### **3 モニターをアームまたはスタンドに取り付けます。**

アームまたはスタンドの取扱説明書で指定のネジを使って取り付けます。

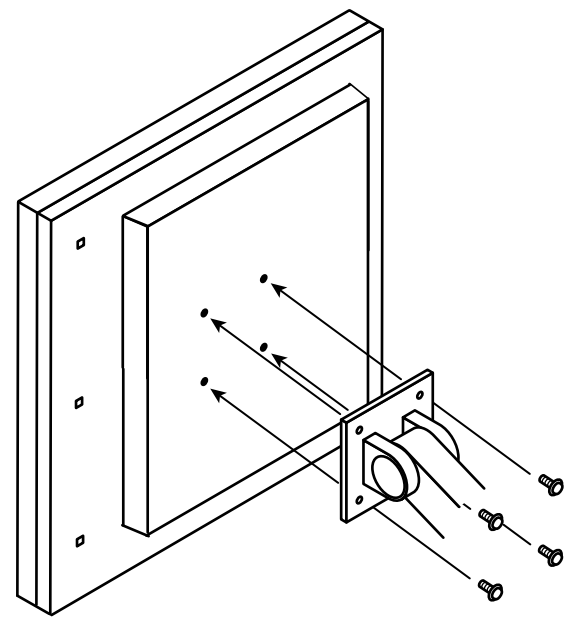

# <span id="page-20-1"></span><span id="page-20-0"></span>**6‐2. 2 台のコンピュータを接続する**

本機は、背面の DVI-D、DisplayPort コネクタに 2 台のコンピュータを接続し、切り替えて表示 することができます。

**接続例**

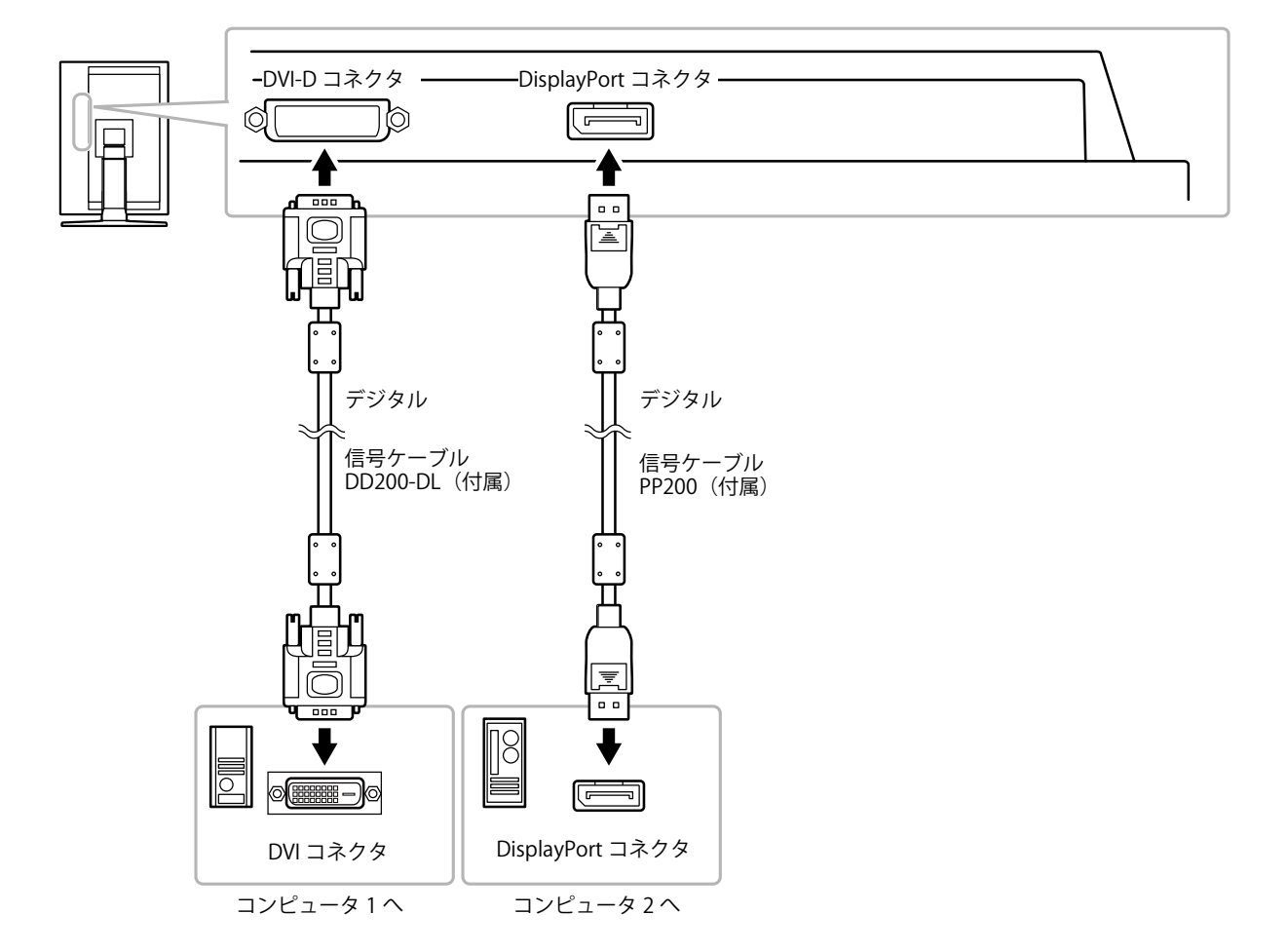

### **● 入力信号を切り替える**

を押すたびに入力信号が切り替わります。 画面右上に選択された入力ポート名が表示されます。

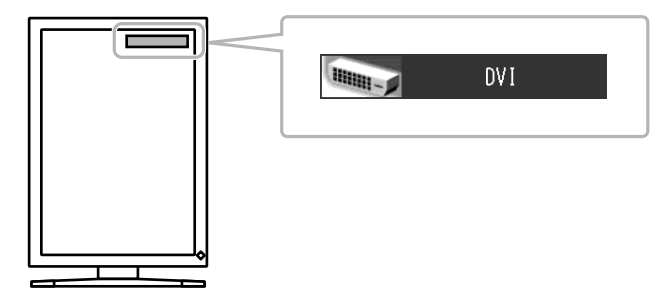

### <span id="page-21-0"></span>**● 入力信号の切替方法を設定する [ 入力切替 ]**

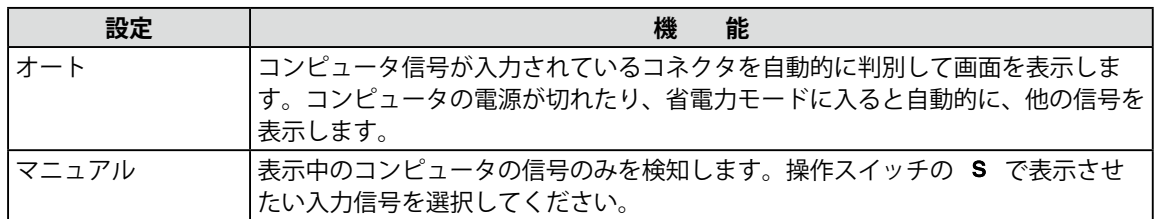

#### **設定方法**

- 1. 調整メニューの<ツール>メニューを選択し、○ を押します。
- 2. <ツール>メニューで<入力切替>を選択し、ㅇ を押します。 <入力切替>メニューが表示されます。
- 3. △ または ▽ で「オート」または「マニュアル」を選択します。
- 4. 設定が完了したら O を押します。

#### **注意点**

• |オート」が選択されている場合は、すべてのコンピュータが省電力モードに入っている場合のみモニター の省電力機能が動作します。

# <span id="page-22-1"></span><span id="page-22-0"></span>**6‐3. USB(Universal Serial Bus) の活用について**

本機は USB 規格に対応しているハブを搭載しています。USB 対応のコンピュータまたは他の USB ハブに接続することにより、本機が USB ハブとして機能し、USB に対応している周辺機器 と接続できます。

#### **● 必要なシステム環境**

- 1. USB ボートを搭載したコンピュータ、あるいは USB 対応のコンピュータに接続している他の USB ハブ
- Windows 2000/XP/Vista/7 または Mac OS 9.2.2 および Mac OS X 10.2 以降 2.
- 3. EIZO USB ケーブル(MD-C93)

#### **注意点**

- 使用するコンピュータ、OS および周辺機器によっては動作しない場合があります。各機器の USB 対応 については各メーカーにお問い合わせください。
- モニターが省電力モードの場合、またはモニターの電源スイッチがオフの場合、USB ボート(アップス トリームおよびダウンストリーム)に接続されている機器が動作します。そのためモニターの消費電力は、 省電力モードであっても接続される機器によって変化します。

#### **● 接続方法 (USB 機能のセットアップ方法)**

- はじめにコンピュータとモニターを信号ケーブルで接続し、コンピュータを起動しておきま 1. す。
- 2. USB 対応のコンピュータ(あるいは他の USB ハブ)のダウンストリームとモニターのアップ ストリームを USB ケーブルで接続します。 USB ケーブルの接続により自動的に USB のハブ機能がセットアップされます。
- 
- 3.USB 対応の周辺機器をモニターの USB ボート(ダウンストリーム)に接続します。

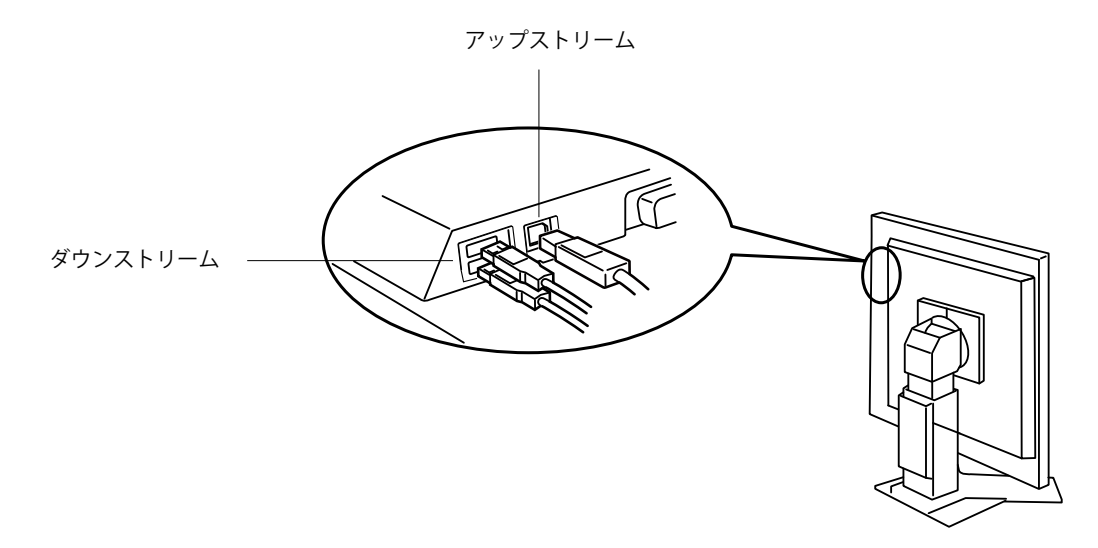

主電源スイッチがオフの場合は、USB ポートに接続されている機器は動作しません。 •

# <span id="page-23-1"></span><span id="page-23-0"></span>**6‐4. モニター情報を表示する**

### **● 信号情報を表示する [ 入力信号情報 ]**

現在表示している入力信号の情報を表示します。

### **設定方法**

- 1. 調整メニューの<ツール>メニューを選択し、○ を押します。
- 2. <ツール>メニューで<入力信号情報>を選択し、○ を押します。 信号情報画面が表示されます。

(例)

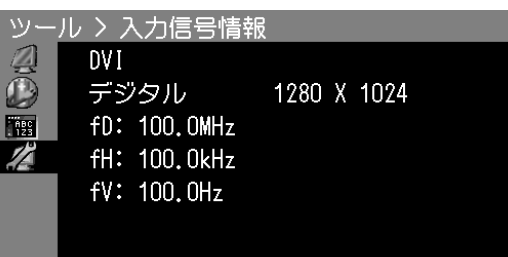

**● モニター情報を表示する [ モニター情報 ]** 

本機に関する情報を表示します。

#### **設定方法**

- 1. 調整メニューの<ツール>メニューを選択し、○ を押します。
- 2. <ツール>メニューで<モニター情報>を選択し、○ を押します。 モニター情報画面が表示されます。

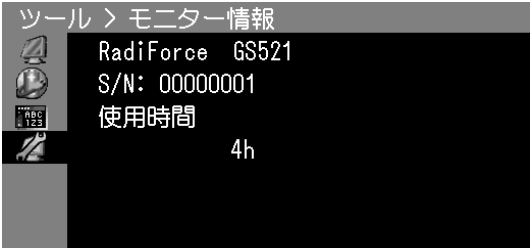

**注意点**

• 工場検査などのため、購入時に使用時間が「0」ではない場合があります。

# <span id="page-24-0"></span>**6‐5. 仕様**

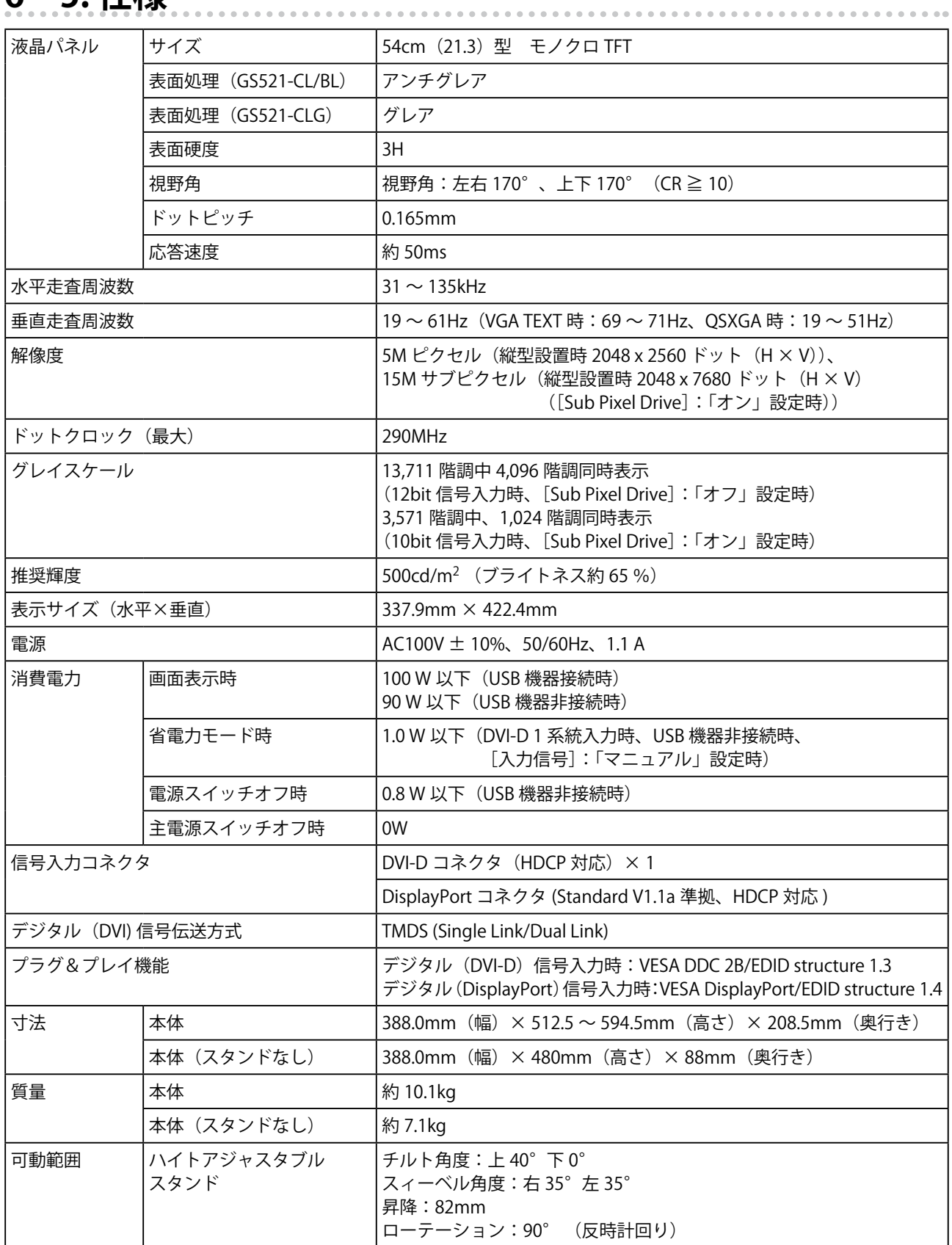

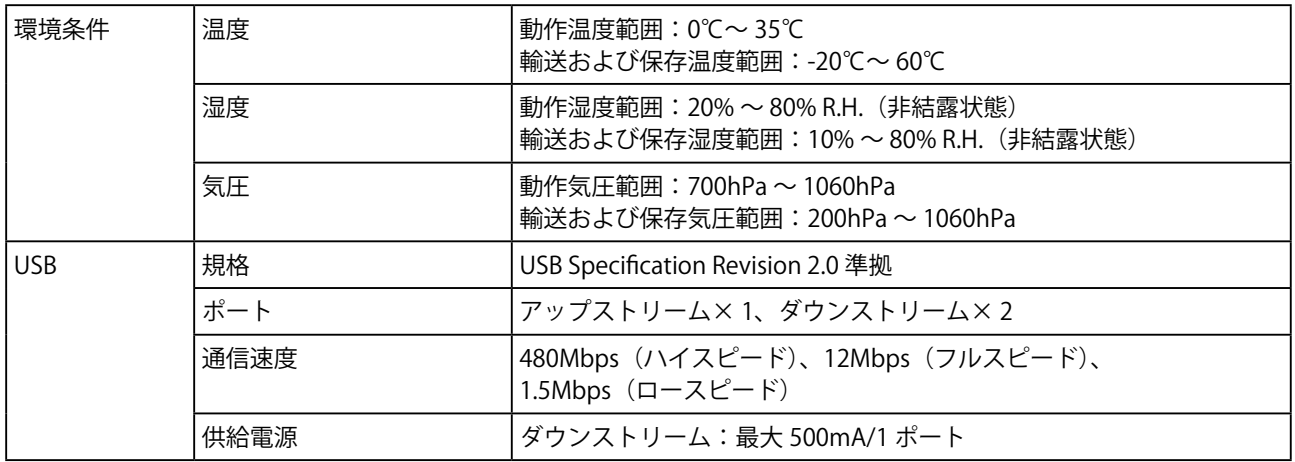

### **主な初期設定(工場出荷設定)値**

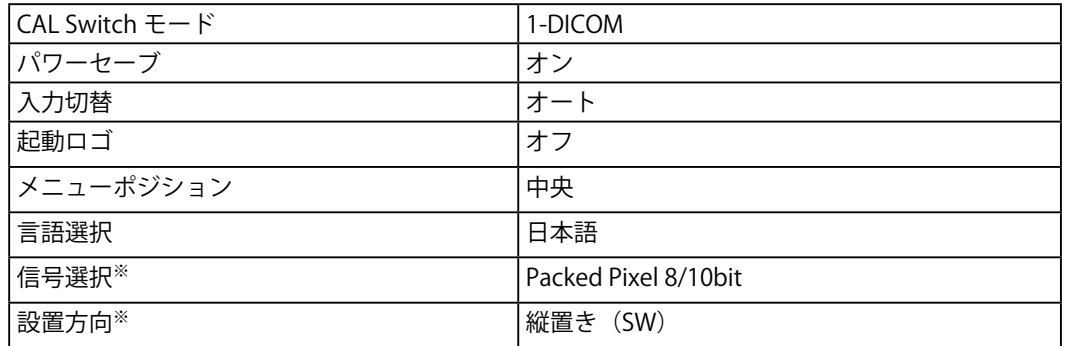

※<オールリセット>[\(P.16](#page-15-2))を実行しても初期設定値には戻りません。設定方法は「3-2. 入力信号の設定をする」([P.13\)](#page-12-1)、 「3-1. 設置方向を設定する」[\(P.12](#page-11-1))を参照してください。

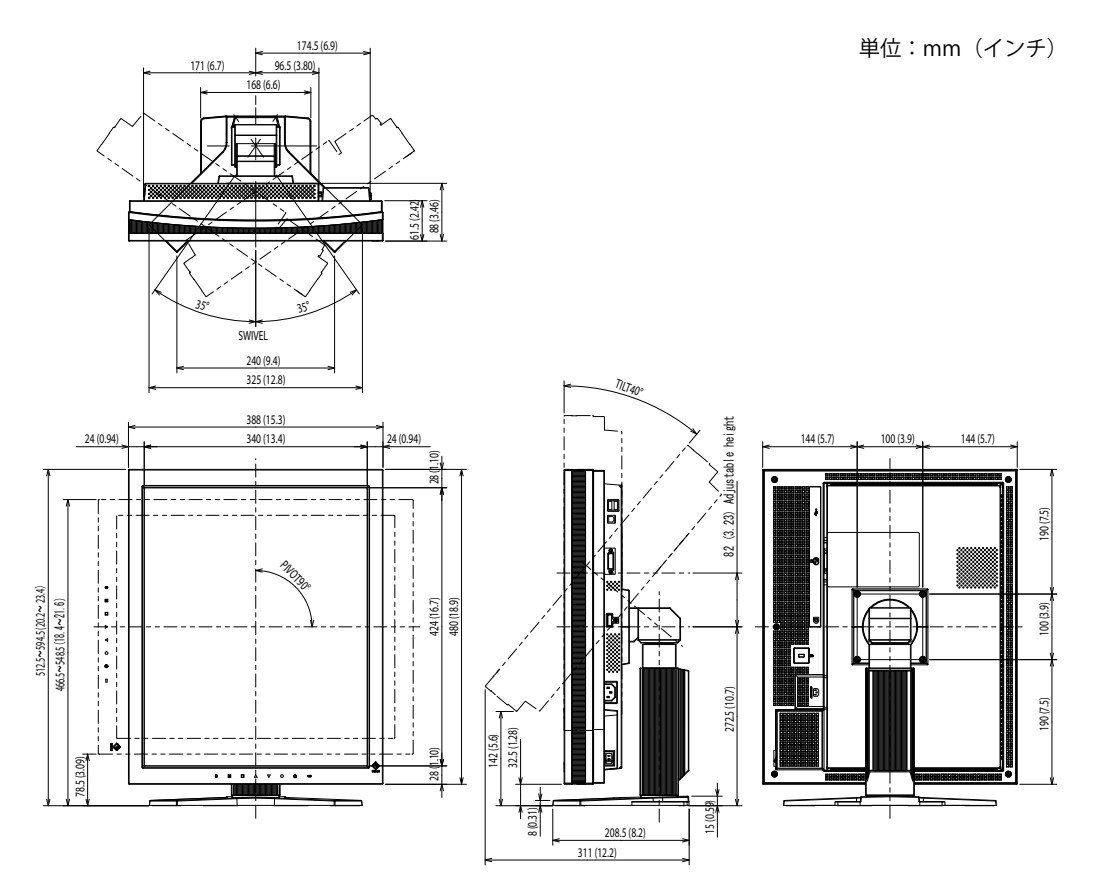

### **入力信号接続**

DVI-D コネクタ •

| c. |  |
|----|--|

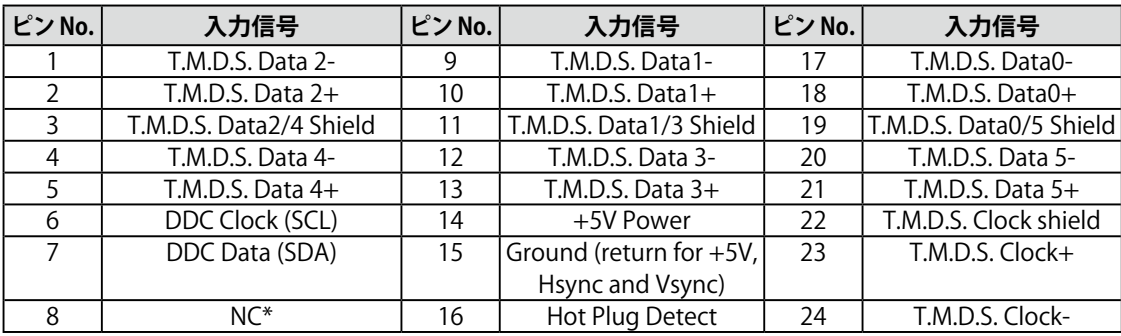

(\*NC: No Connection)

DisplayPort コネクタ •

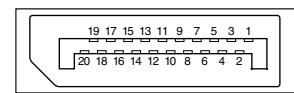

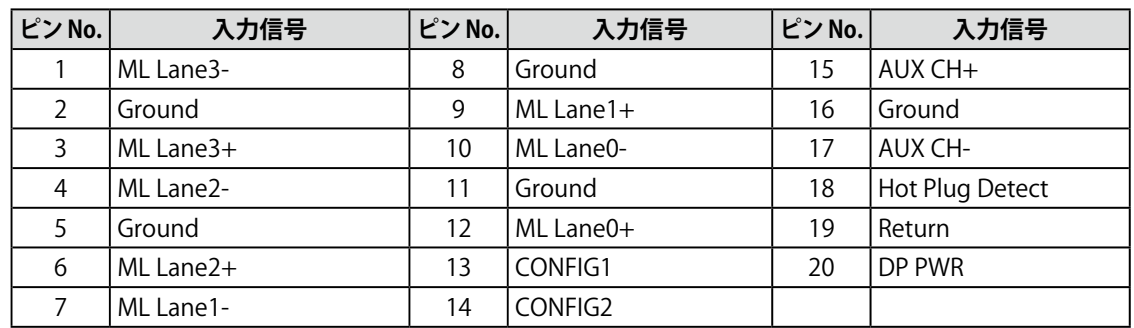

USB ポート •

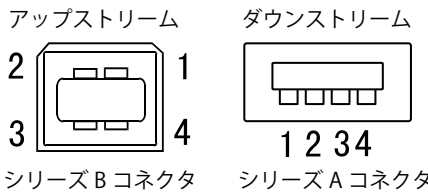

**接点番号 信号名 備考** 1 VCC マンプル電源 2 |- Data |シリアルデータ 3 + Data |シリアルデータ 4 Ground  $\boxed{f - \vec{J} \cup \vec{J} \vec{J} \times \vec{K}}$ 

### **別売オプション品**

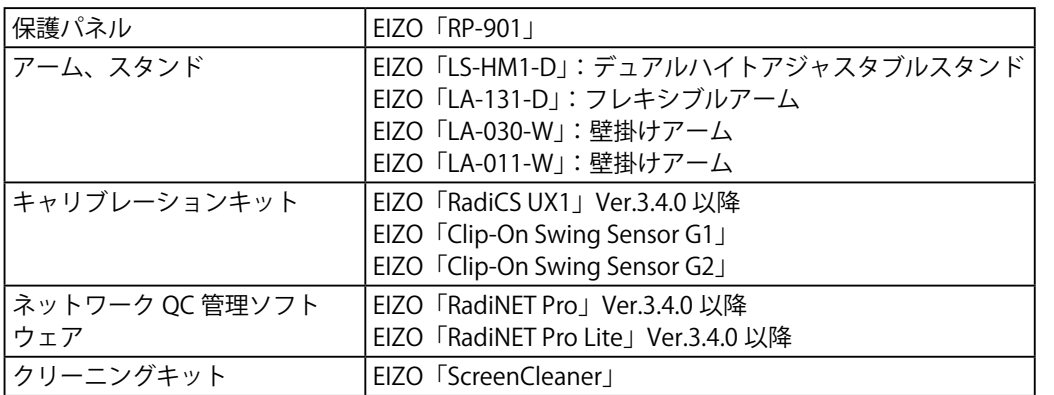

最新の対応グラフィックスボード情報は当社の Web サイト[\(http://www.radiforce.com\)](http://www.radiforce.com/jp/)を参照してく ださい。

# <span id="page-28-0"></span>**6‐6. 用語集**

### **解像度**

液晶パネルは決められた大きさの画素を敷き詰めて、その画素を光らせて画像を表示させてい ます。本機種の場合は横 2048 個、縦 2560 個の画素がそれぞれ敷き詰められています。この ため 2048 × 2560(縦型設置時)、2560 × 2048(横型設置時)の解像度であれば、画像は画面いっ ぱい(1 対 1)に表示されます。

### <span id="page-28-1"></span>**DICOM(Digital Imaging and Communication in Medicine)**

米国放射線学会(American College of Ragiology)と北米電子機器工業会(National Electric Manufacturers Association)が開発した医用画像と通信の標準規格です。 DICOM に準拠した機器を相互接続することにより、画像検査情報や画像データの伝送が可能に なります。DICOM Part 14 は DICOM 規格の中でデジタル医用画像の視覚的解釈を統一し、グレー スケールイメージの表示について規格化したものです。

### **DisplayPort**

VESA によって策定された、デジタルディスプレイ装置のためのデジタルインターフェースの規 格です。DisplayPort では RGB それぞれ最大 16bit の映像信号を送信でき、また音声信号も送信 することができます。( 本機では映像信号は 8bit または 10bit に対応していますが、音声信号は 非対応です。)

### **DVI(Digital Visual Interface)**

デジタルインターフェース規格の一つです。コンピュータ内部のデジタルデータを損失なくダ イレクトに伝送できます。 伝送方式に TMDS、コネクタに DVI コネクタを採用しています。デジタル入力のみ対応の DVI-D コネクタと、デジタル / アナログ入力可能な DVI-I コネクタがあります。

### **DVI DMPM(DVI Digital Monitor Power Management)**

デジタルインターフェースの省電力機能のことです。モニターのパワー状態については Monitor ON (オペレーションモード)と Active Off (省電力モード) が必須となっています。

### **HDCP(High-bandwidth Digital Content Protection)**

映像や音楽などのデジタルコンテンツの保護を目的に開発された、信号の暗号化方式。 DVI 端子を経由して送信されるデジタルコンテンツを出力側で暗号化し入力側で復号化すること によりコンテンツを安全に伝送できます。 出力側と入力側の双方の機器が HDCP 対応していないと、コンテンツを再生できない仕組みに なっています。

### **TMDS(Transition Minimized Differential Signaling)**

デジタルインターフェースにおける、信号伝送方式の一つです。

### 关于电子信息产品污染控制标识

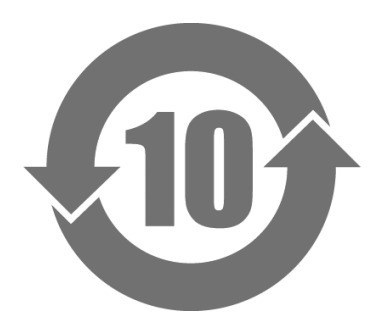

本标识根据「电子信息产品污染控制管理办法」,适用于在中华人民共和国销售的电子信息产品。标识中央的 数字为环保使用期限的年数。只要您遵守该产品相关的安全及使用注意事项,在自制造日起算的年限内,不会 产生对环境污染或人体及财产的影响。上述标识粘贴在机器背面。

#### • 有毒有害物质或元素的名称及含量

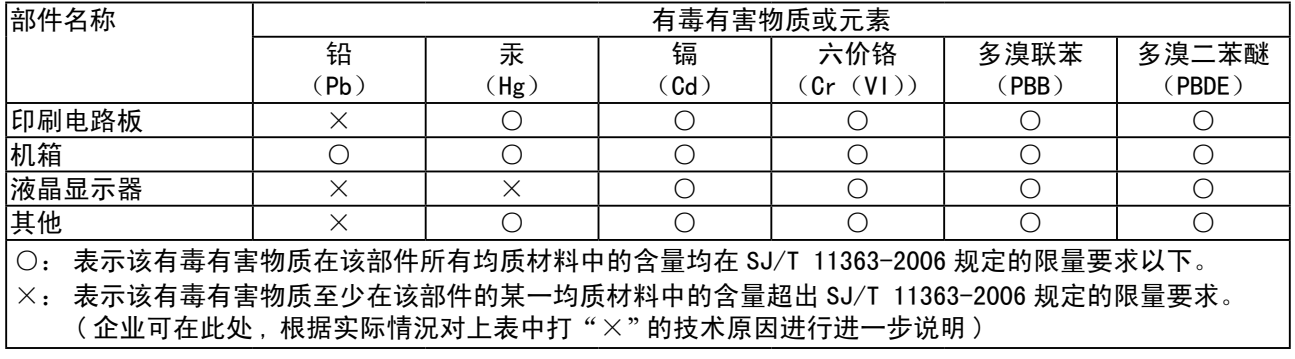

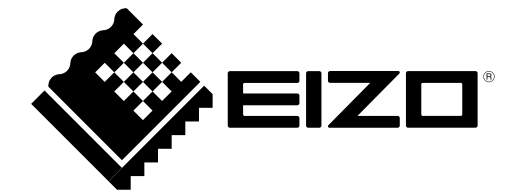

株式会社ナナオ 〒924-8566 石川県白山市下柏野町 153 番地

http://www.radiforce.com